# **Weed Mapping Application**

### Channeled Scablands Cooperative Weed Management Area's Weed Mapping App

 The CWMA is working to reduce and control the invasive weeds throughout the CWMA boundaries in Spokane, Whitman, and Lincoln counties. Through the help of the landowners in the area, the CWMA hopes to implement the Weed Mapping App to better determine where the invasive weeds are, and to get a head start in controlling them.

Requires a smartphone, tablet, or media player with a minimum of Android 2.2 (ARM) or iOS 6.1

If you are leading a group, please click here for group login information

## Instructions to Download Weed Mapping App

1. Search on App Store or Google Play: **CitSci** 

- 2. Download CitSci Mobile
- You need to join the "Channeled Scablands Cooperative Weed Management Area" project
- 
- 3. Launch CitSci app
- 4. Enter Log In information
- 5. Hit "save settings and downloads projects.

6. You're ready to start using the App

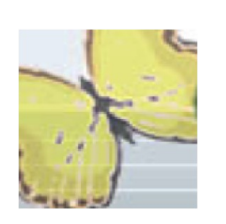

Picture instructions for downloading on Android

Picture instructions for downloading on iPhone

### Instructions to Download Mobile Weed Mapping Field Guide

- 1. Search on App Store or Google Play: TAPaSkill
- 2. Download TAPaSkill app
- 3. Launch TAPaSkill
- 4. Select: Mobile Weed Mapping
- 5. Select what you want to do and You're now ready to use the app

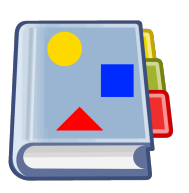

Picture instructions for downloading on Android

Picture instructions for downloading on iPhone

#### Follow these instructions to install and set up CitSci Mobile on an Android phone

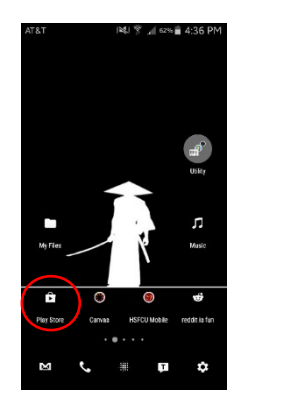

1. Go to the play store

 $\leftarrow$  riter CitSci<br>CitSci Mo<br>42 \*

**NU 3 4 62% #4:36 PM** 

2. Search CitSci and select the app

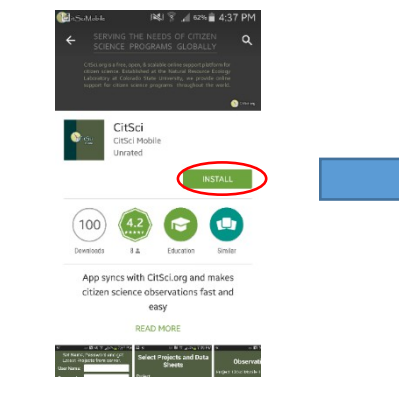

3. Install the app

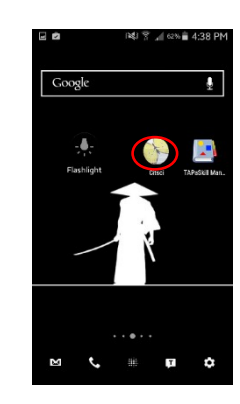

4. Launch the App

5. Enter Log in Info and Hit Save Settings

Set Project Observatio

example

Save Settings and Help About Us

4a. If you are part of a weed mapping group ask your group leader for a login

4b. If you are not part of a weed mapping group follow the instructions on this slide to make a new login

#### Follow these instructions to install and set up CitSci Mobile on a iOS phone

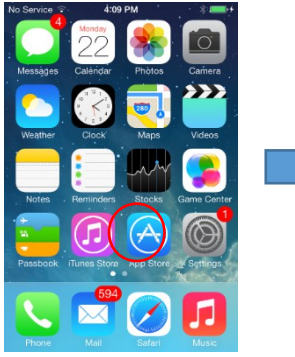

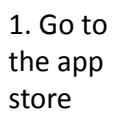

 $\begin{picture}(120,140)(-20,140)(-20,140)(-20,140)(-20,140)(-20,140)(-20,140)(-20,140)(-20,140)(-20,140)(-20,140)(-20,140)(-20,140)(-20,140)(-20,140)(-20,140)(-20,140)(-20,140)(-20,140)(-20,140)(-20,140)(-20,140)(-20,140)(-20,140)(-20,140)(-20,140)(-20,140$ 

2. Search CitSci and select the app

4:10 PM

Q Search

 $\frac{1}{2}$  and  $\frac{1}{2}$ 

No Service  $\widehat{\infty}$ 

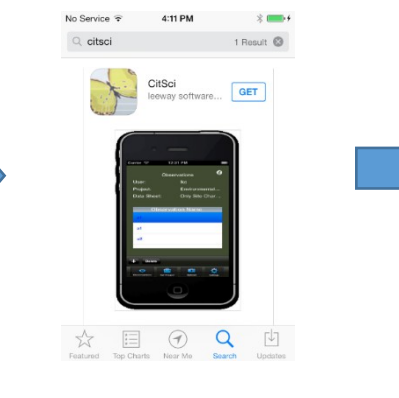

3. Install the app

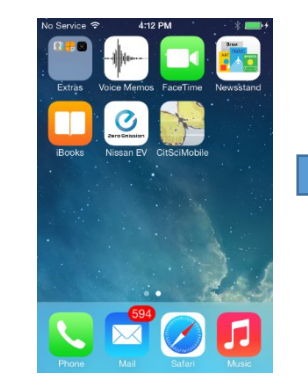

4. Launch the App

5. Enter Log in Info and Hit Save Settings

Set Name, Password and get

Latest Projects from the server

**User Name** 

4a. If you are part of a weed mapping group ask your group leader for a login

4b. If you are not part of a weed mapping group follow the instructions on this slide to make a new login

Follow these instructions create a CitSci account and join the weed mapping project

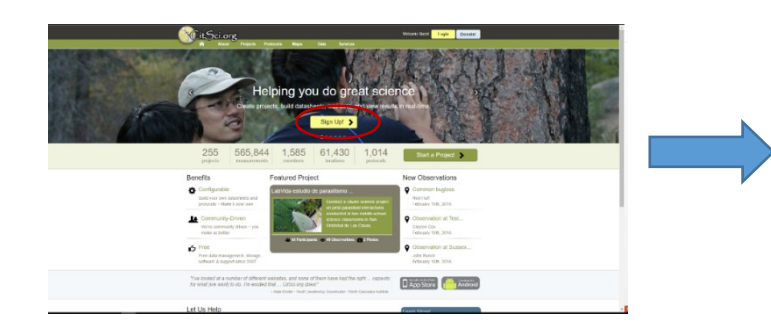

1. Go to citsci.org and click the Sign Up! button

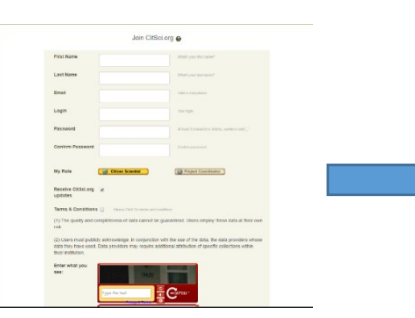

2. This screen will come up next just fill in the required information

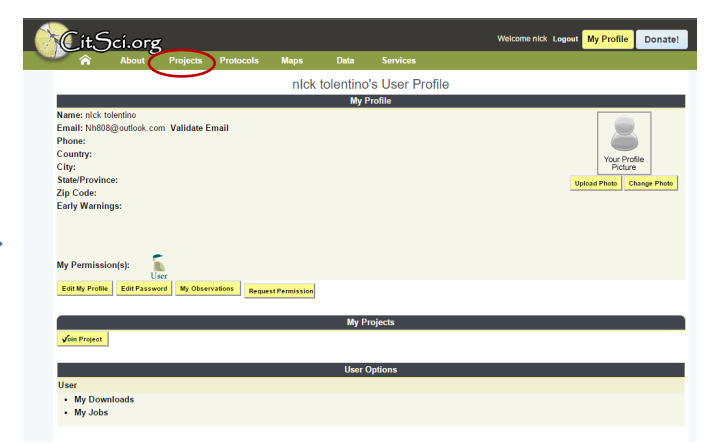

3. Click the projects button on the top of the screen

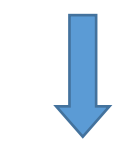

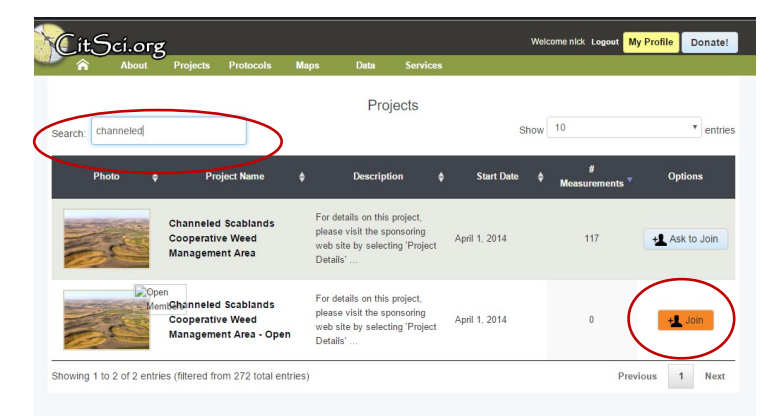

4. In the search bar search: channeled Click Join and you're all set!

#### Follow these instructions create a Email account for you're group

If you want to take a group of people out to map weeds we require that every person has a Citsci account or you all share one CitSci account and every account requires a valid email.

Follow these steps to make the email and a Citsci account for your group.

#### Step 1: create the email address

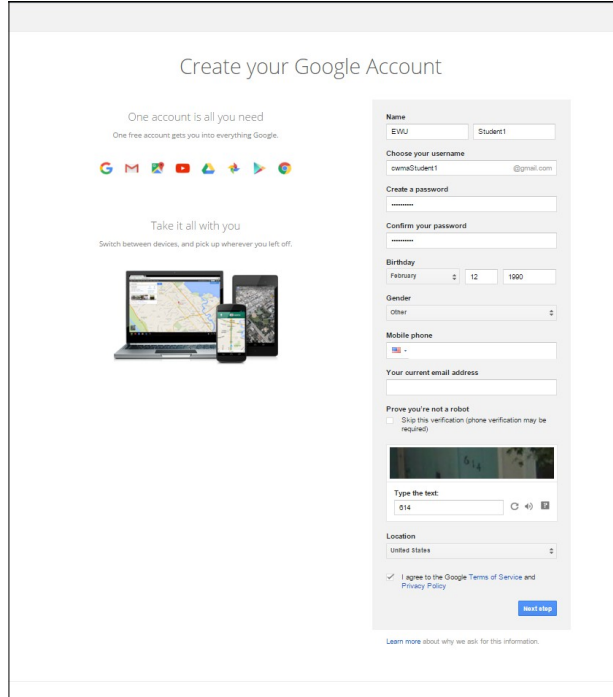

- 1. Fill in The first and last name field to whatever you want
- 2. Fill in what you want the username to be. (Try to make it something relevant and easy to remember. The example uses cwmaStudent1 because this is for a class of students)
- 3. Make a easy password that can be used for this account and every account you make after.
- 4. Put a reasonable birthday (Any date before 2000 but after 1900)
- 5. Select a gender (It does not matter what you pick)
- 6. Skip Mobile phone and Your email address fields
- $7.$  Do the verification
- $8.$  Be sure to check the box with the terms and conditions and hit next step

You are all done! Do this for however many are in your group

Continue to creating Citsci accounts on this slide

If you plan on sharing one account with the whole group, After creating the CitiSci account follow the instructions on this slide to learn how to help identify individual group members

When logging in an entry for a weed in the name field please follow these instructions

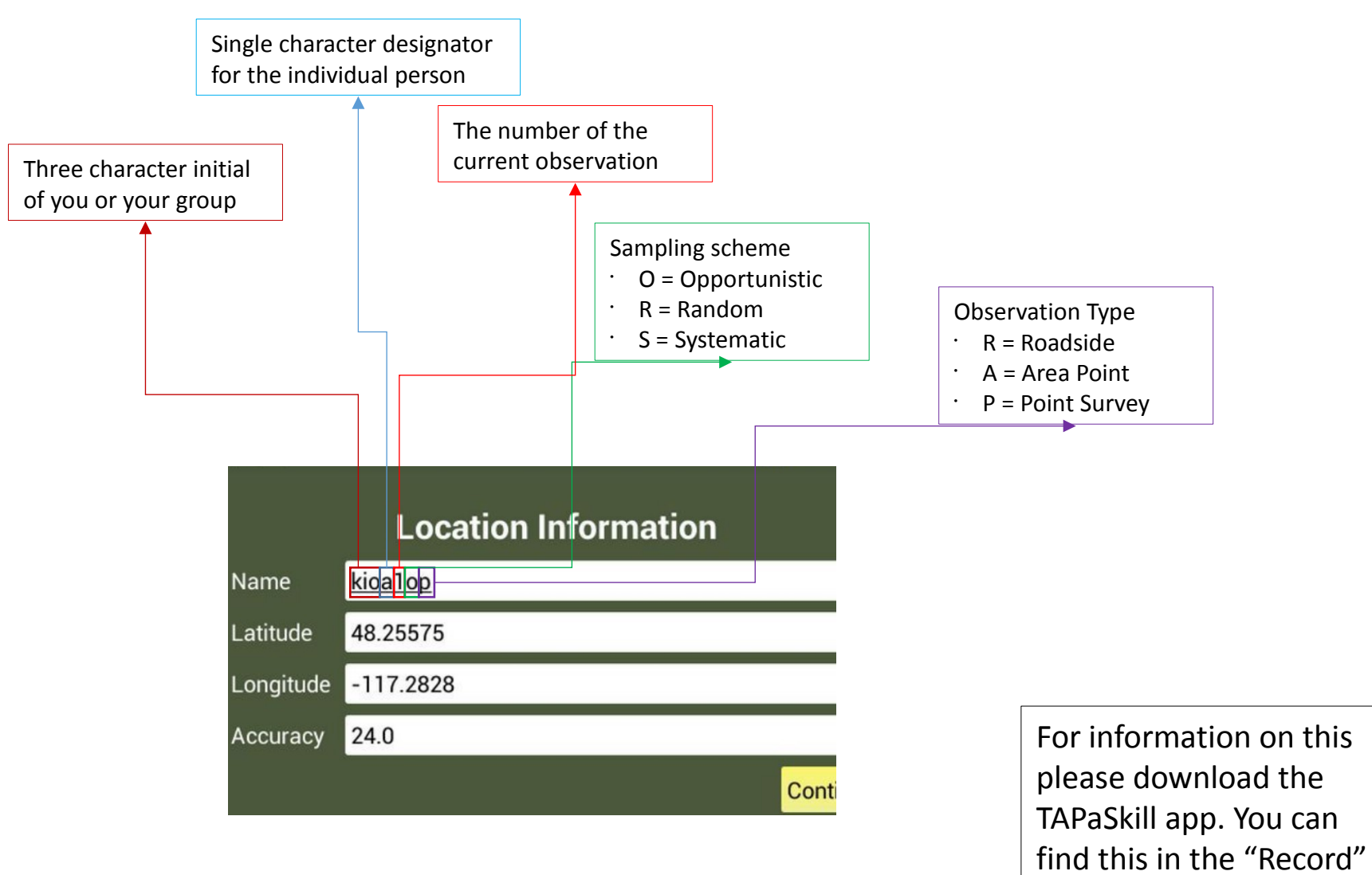

Section

Follow these instructions to install and set up TAPaSkill Manager on a Android phone

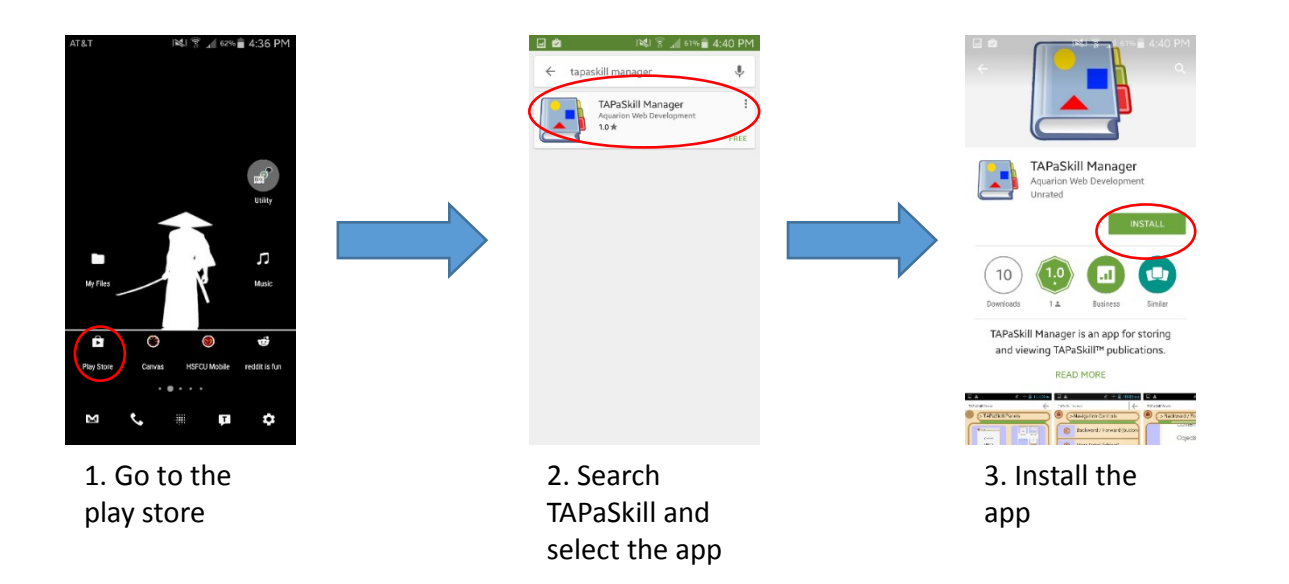